## **Full HD Multiple Streams Micro Dome IP Camera Quick Guide**

The Quick Guide is for quick installing and connecting the Full HD Multiple Streams Micro Dome IP Camera. For details, please refer to the IP Camera's User Manual.

### **Camera's Connectors (for Indoor Only)**

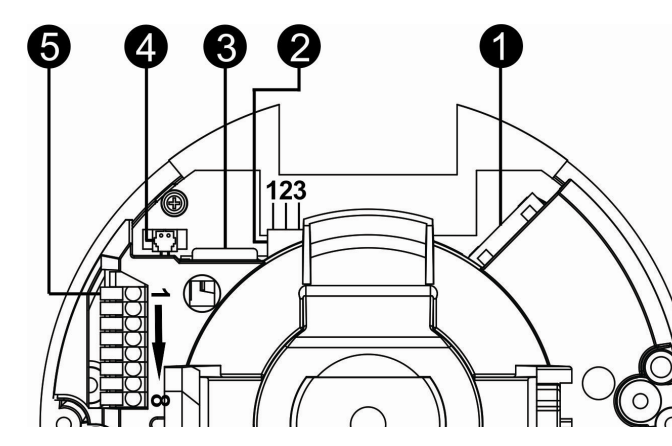

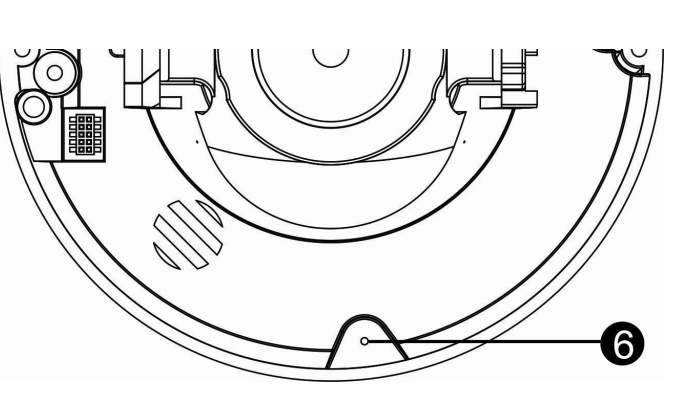

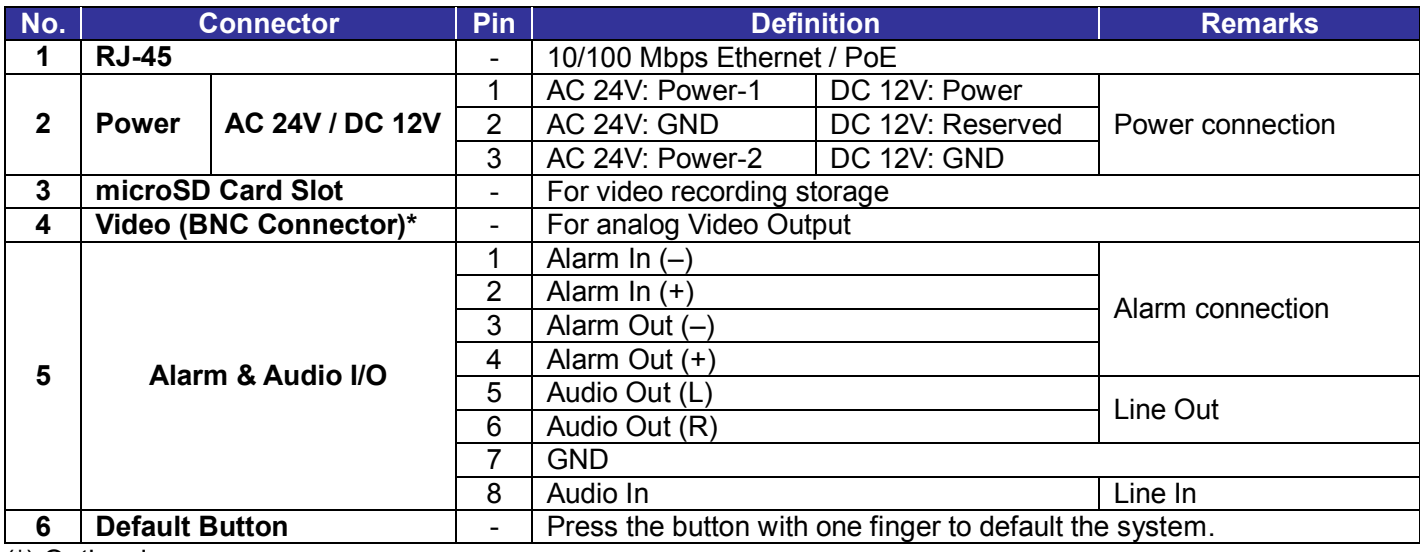

(\*) Optional

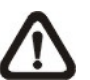

**NOTE:** Please insert the SD card into the microSD Card Slot before power on the camera. If the camera is already powered on, reboot the camera after the SD card is inserted.

### **IP Camera Installation**

Please follow the instructions below to complete IP Camera installation.

### **Power up the Camera**

To power up the IP Camera, please plug the camera's DC 12V / AC 24V cable into the power terminal block. Alternatively, connect the Ethernet Cable to the camera's RJ-45 port and plug the other end of the Cable into a PoE switch.

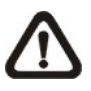

**NOTE:** If PoE is used, make sure Power Sourcing Equipment (PSE) is in use in the network.

### **Ethernet Cable Connection**

Connect one end of the CAT5 Ethernet Cable to the RJ-45 connector of the IP Camera, and the other end of the cable to the network switch or PC.

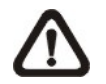

**NOTE:** In some cases, Ethernet Crossover Cable might be needed when connecting the IP Camera directly to the PC.

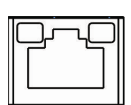

- 1: Start the Internet Explorer (IE).
- **2:** Select <Tools> from the main menu of the browser. Then click on <Internet Options>.
- **3:** Click on the <Security> tab and select "Internet".

**NOTE:** Check the status of the link indicator and activity indicator LEDs. If the LEDs are unlit, please check  $\overline{a}$ LAN connection.

> 4: Down the page, click "Default Level" and click on <OK> to confirm the setting. Close the browser window, and open a new one later for accessing the IP Camera.

Green Link Light indicates good network connection. Orange Activity Light flashes for network activity indication.

### **Function Cable Definition (for Outdoor only)**

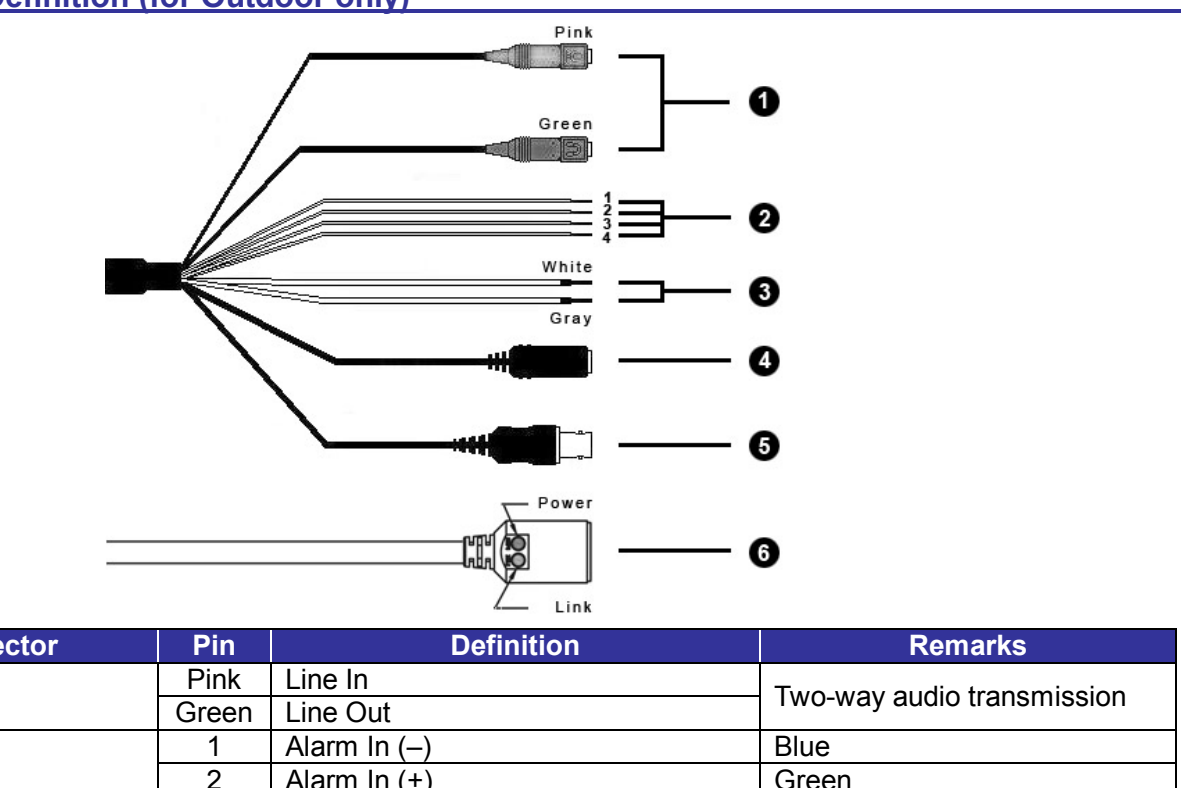

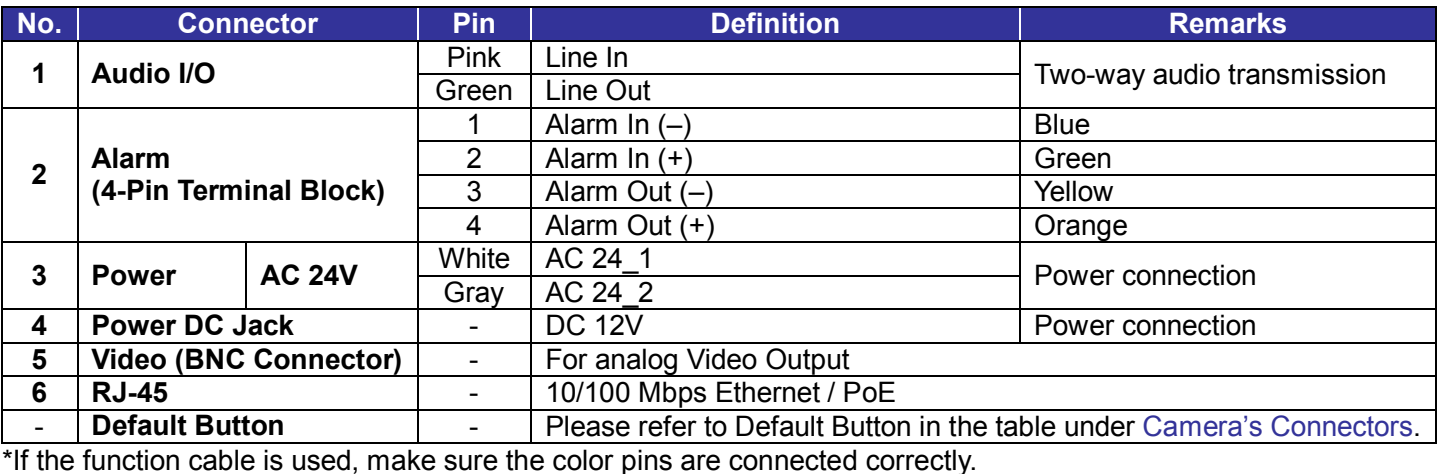

### **Before Login to the IP Camera**

A client program will be automatically installed on the PC when connecting to the IP Camera. Before logging in to the IP Camera, please ensure downloading the ActiveX control is allowed by either changing the ActiveX controls and plug-ins or setting Internet's security level to default. For further details, please refer to the IP Camera's User Manual.

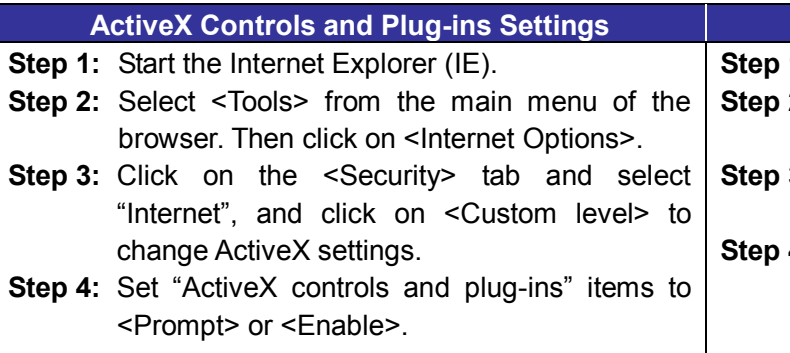

### **Internet Security Level**

### **IP Camera Login**

The IP Camera's default IP address is: **192.168.0.250**. Therefore, to access the IP Camera for the first time, set the PC's IP address as: 192.168.0.XXX; for example:

**IP Address: 192.168.0.100 Subnet Mask: 255.255.255.0**

- Key in the IP Camera's IP address in the URL bar of the Web browser window and click on <Enter>.
- Enter the default user name (**Admin**) and password (**1234**) in the prompt request dialogue. Note that user name is case sensitive.

### **Login ID and Password**

- In the pop-up security warning window, click on <Install> to start downloading DC Viewer software on the PC.
- Click on <Finish> after DC Viewer installation is complete.

### **Install the ActiveX Control**

- After connecting to the IP Camera, the request for installing the ActiveX control will appear just below the URL bar.
- Right click on the information bar, and then click on "Install ActiveX Control…" to permit ActiveX control installation.

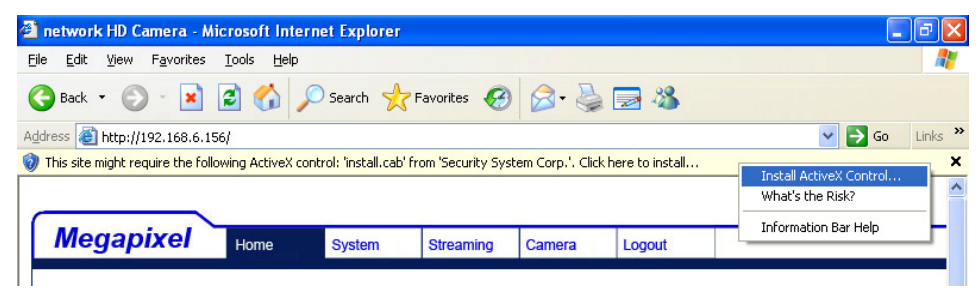

### **Browser-based Viewer**

The main page of the IP Camera user interface is shown as the figure below. Please note that function buttons will vary depending on the camera model.

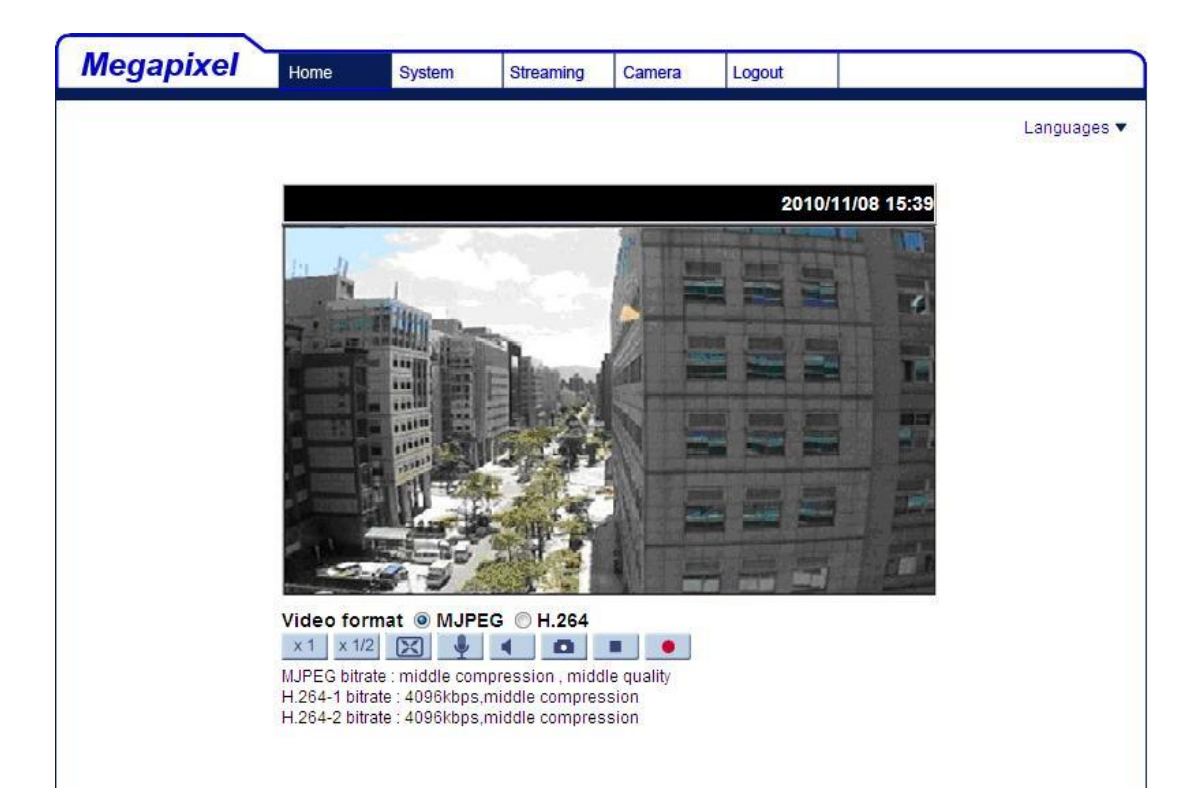

# **Full HD Multiple Streams Micro Dome IP Camera Quick Guide**

**Ver. 1.1**